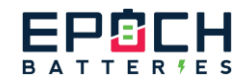

# **Bluetooth APP User Manual**

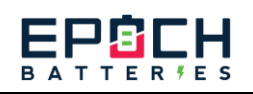

# Contents

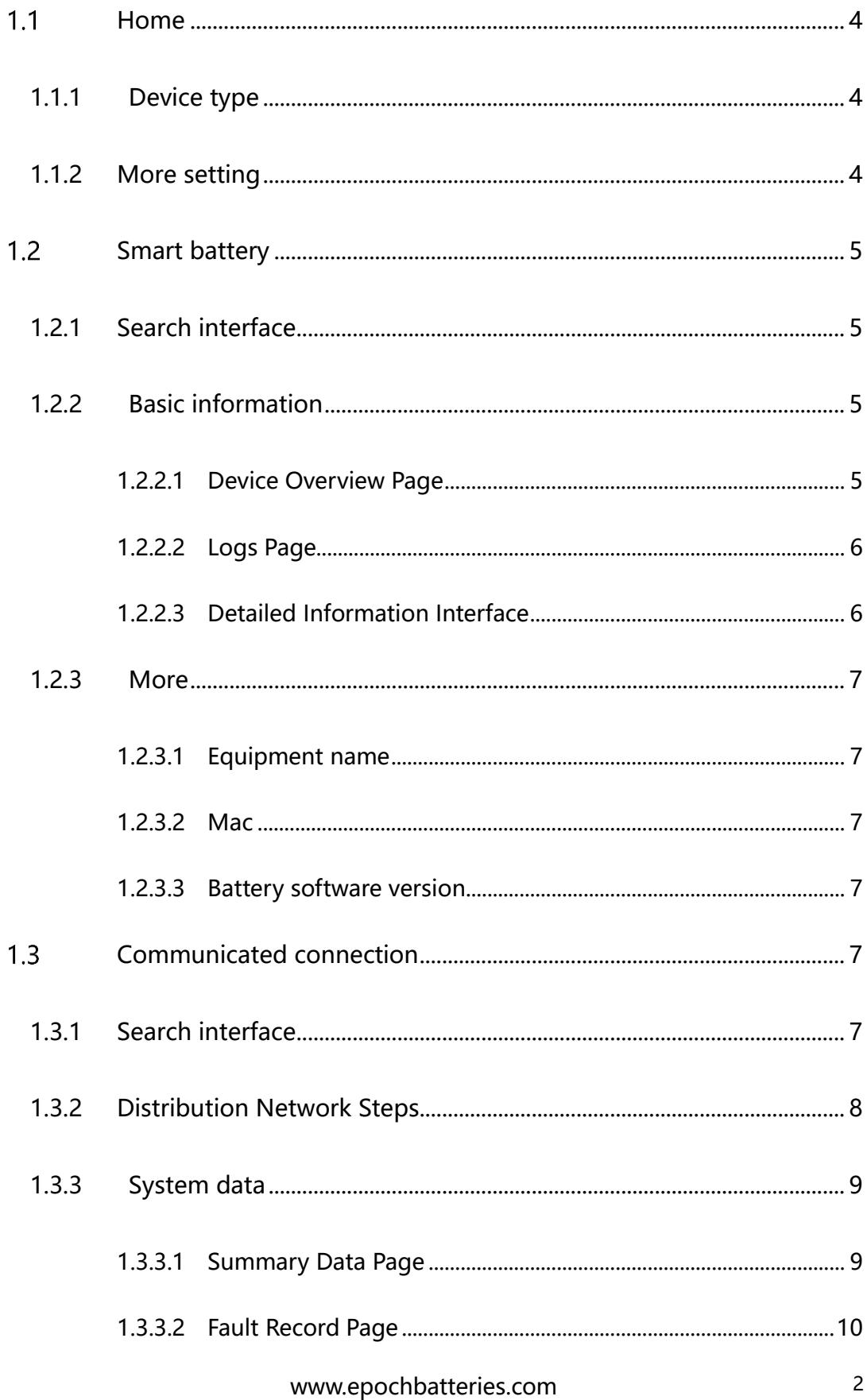

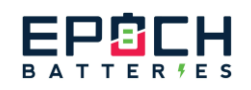

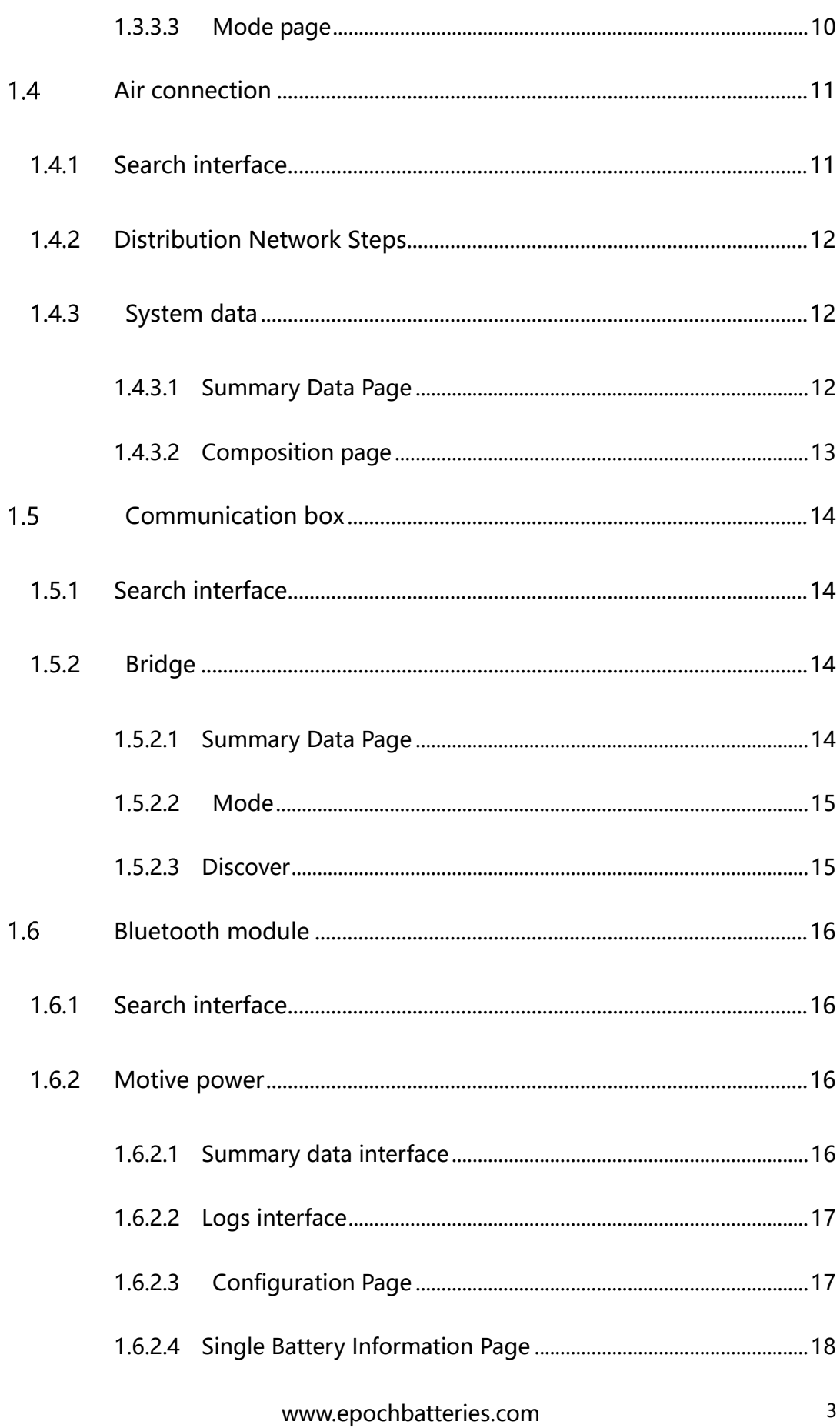

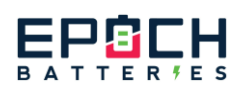

# <span id="page-3-0"></span>**1.1 Home**

# <span id="page-3-1"></span>1.1.1 Device type

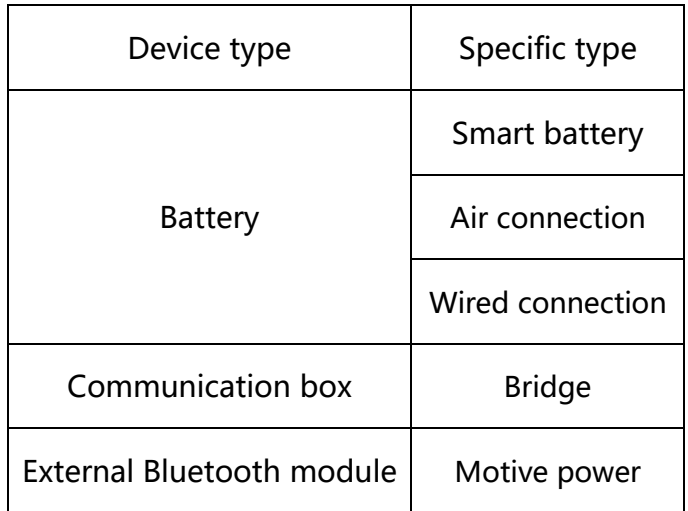

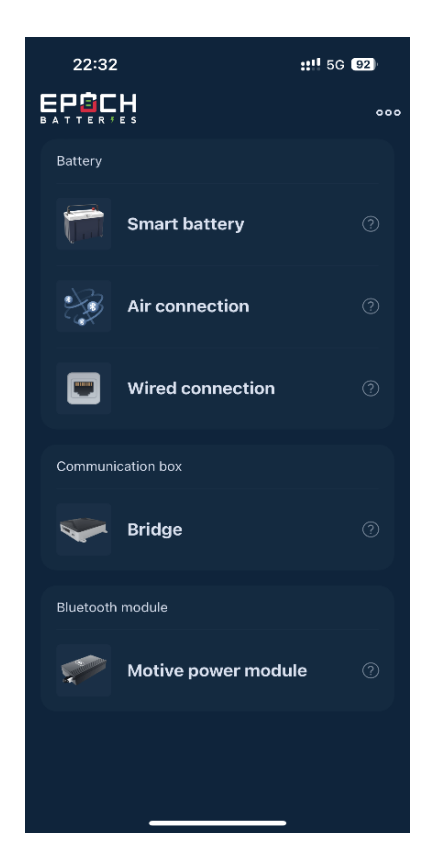

# <span id="page-3-2"></span>1.1.2 More setting

Company information: Display phone, email, official website, and address

information

- 1, Document: APP statement
- 2, language: Including Chinese, English, Germany, France
- 3, Temp. unit: ℃ & ℉
- 4, APP version: APP current version

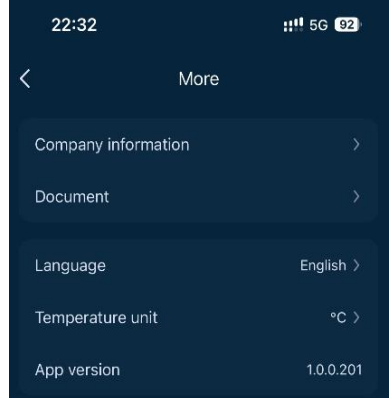

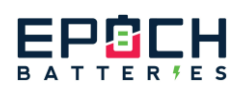

# <span id="page-4-0"></span>**1.2 Smart battery**

## <span id="page-4-1"></span>1.2.1 Search interface

Support fuzzy search device, display Bluetooth name, signal strength, (SOC, address available for T plus series batteries, not for other batteries)

<span id="page-4-2"></span>1.2.2 Basic information

### <span id="page-4-3"></span>1.2.2.1 Device Overview Page

1. The Bluetooth name of the currently connected device;

2. SOC of equipment:

SOC<20%: icon in red

SOC>20%: icon is green

3. The health status of the device:

Perfect

Good: Good

4. Current status of the device:

Standby: No identification

Charging: Lightning symbol flashing

During discharge: the lightning sign remains on

Heating: Heating icon

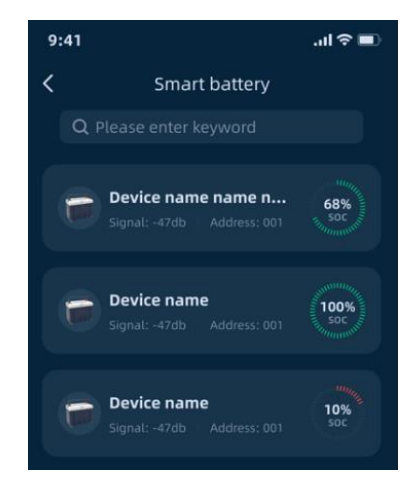

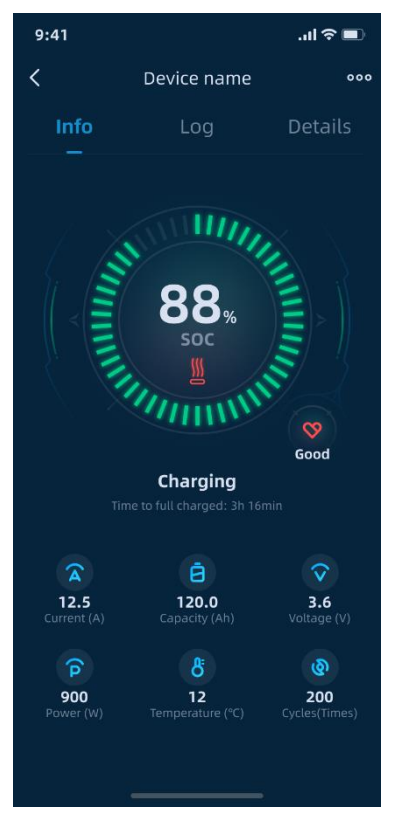

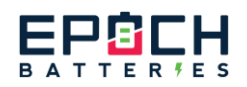

- 5. The usable time of the device
- 6. Current: positive charging value, negative discharging value
- 7. Capacity: Equipment design capacity
- 8. Voltage: Current voltage of the device
- 9. Power: Power=Voltage \* Current
- 10. Temperature: device average temperature
- 11. Number of cycles: the number of times the device has been used

### 1.2.2.2 Logs Page

<span id="page-5-0"></span>Right slide or click on "Logs" to enter the fault

record page

1. Display the alarm & recovery record of the

device

### <span id="page-5-1"></span>1.2.2.3 Detailed Information Interface

Right slide or click on "Detail" to enter the fault record

page

- 1. Display battery failure
- 2. Display the voltage of a single battery cell

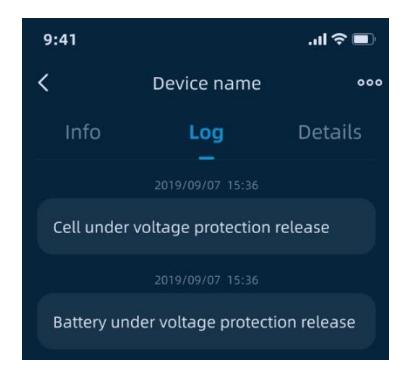

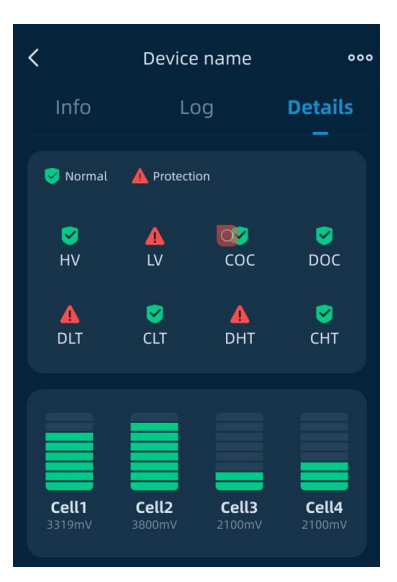

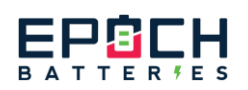

# <span id="page-6-0"></span>1.2.3 More

Click on "..." in the upper right corner to enter

more interfaces

1.2.3.1 Equipment name

<span id="page-6-2"></span><span id="page-6-1"></span>Enter password 1234 to modify the device name

### 1.2.3.2 Mac

<span id="page-6-3"></span>Mac: Display the Mac address of current device

### 1.2.3.3 Battery software version

Display the battery firmware version of the current device. When a new firmware is

detected on the device, a red dot will prompt the user to update the firmware.

# <span id="page-6-4"></span>**Wired connection**

### <span id="page-6-5"></span>1.3.1 Search interface

- 1. Support for fuzzy search devices
- 2. System List:
- ① Display connected systems: system name, system
- voltage, system current
- ② Click "+" to configure the system and save up to 6

#### systems

③ The switch can connect and disconnect the system

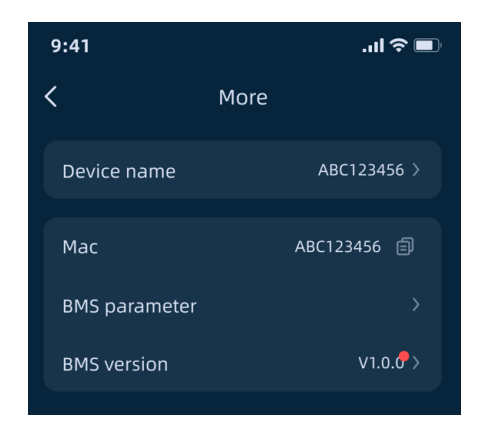

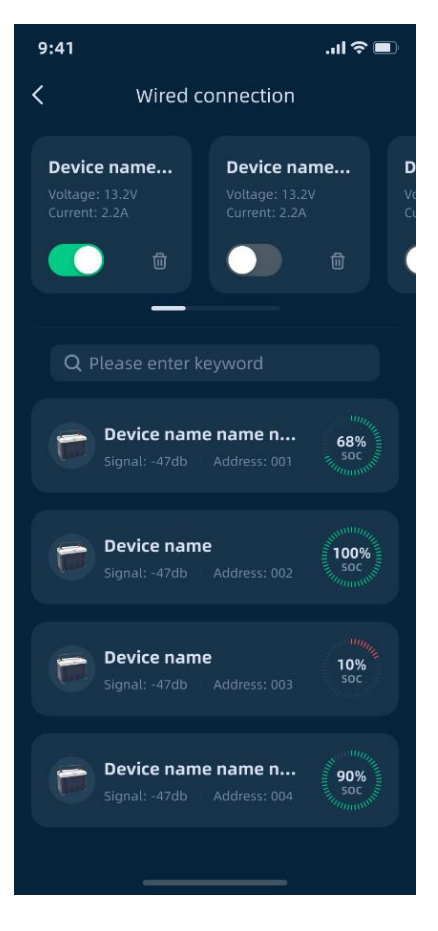

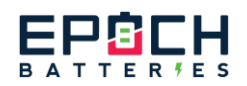

- ④ Up to 6 systems can be grouped
- ⑤ Delete key deletes the system
- 3. Device List

① Display the device Bluetooth name, signal strength, device address, and device SOC that can be searched.

② Connecting any device will automatically determine whether the settings are in the system;

### <span id="page-7-0"></span>1.3.2 Distribution Network Steps

1. Equipment operation:

① Wiring: When all batteries are turned off, perform physical serial and parallel connections first; Select the first battery as the host device, with the host battery's LINK 0UT connected to the LINK IN of slave 1 and the LINK OUT of slave 1 connected to the LINK IN of slave 2; Take them one by one; Start the batteries in sequence;

② Address allocation: After pressing the reset button on the host battery for 10 s, the device indicator light starts running. After all the indicator lights are off, the address allocation is completed;

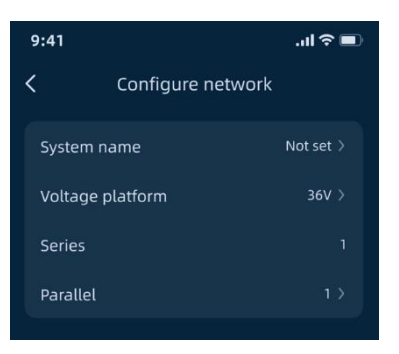

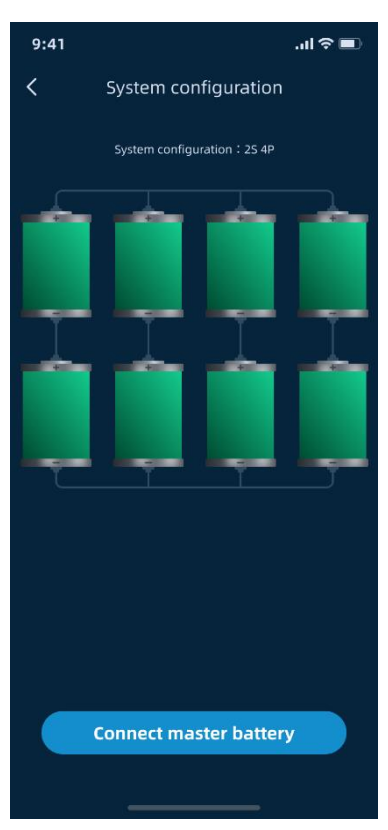

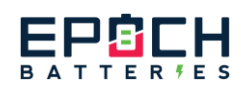

2. APP operation:

① Networking: Open the communication networking interface of the APP, click the "+" sign, set the system name, voltage platform, and serial parallel connection. After setting, click Next

② Connect Host: Click on Connect Host Battery, select the corresponding host, save, and the network distribution is successful; the device indicator light is constantly on

③ 12V system: 16P maximum at 1S, 4P maximum at 2/3/4S 24V system: cannot be connected in series, maximum 4P 36V system: cannot be connected in series, maximum 4P 48V system: cannot be connected in series, maximum 4P

# <span id="page-8-0"></span>1.3.3 System data

### <span id="page-8-1"></span>1.3.3.1 Summary Data Page

- 1. The name of the currently connected device;
- 2. SOC of equipment
- SOC<20%: icon in red
- SOC>20%: icon is green
- 3. Current state of the device
- Standby: No identification
- Charging: Lightning symbol flashing

During discharge: the lightning sign remains on

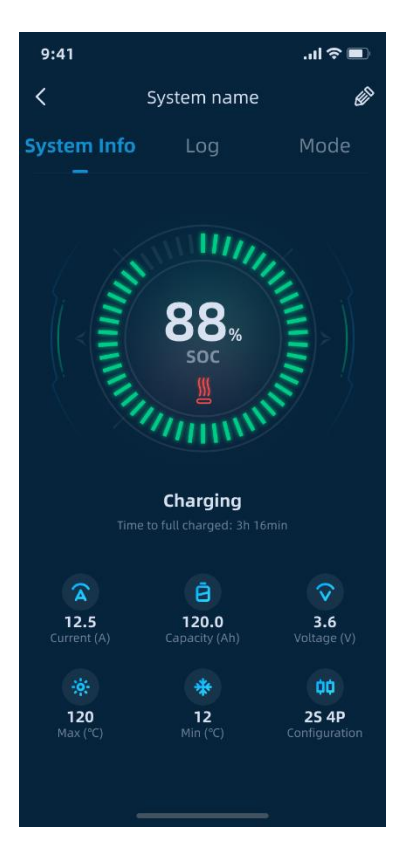

www.epochbatteries.com and the state of  $\frac{9}{9}$ 

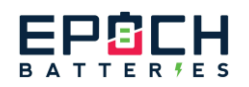

Heating: Heating icon

- 4. The usable time of the device
- 5. Current: positive charging value, negative discharging value
- 6. Capacity: Equipment design capacity
- 7. Voltage: Current voltage of the device
- 8. Temperature: maximum temperature, minimum temperature
- <span id="page-9-0"></span>9. Serial parallel number: the composition of the system

### 1.3.3.2 Fault Record Page

1、Right slide or click on "Logs" to enter the fault record page

1. Display the alarm & recovery record of the system and locate which battery alarm is in the system

### <span id="page-9-1"></span>1.3.3.3 Mode page

Right slide or click on "Mode" to enter the page

1. The configuration of the display system: serial

parallel relationship;

2. Display the SN code, SOC, and address of each device in the system;

3. Reconfigure: You can reselect the host to save the new system;

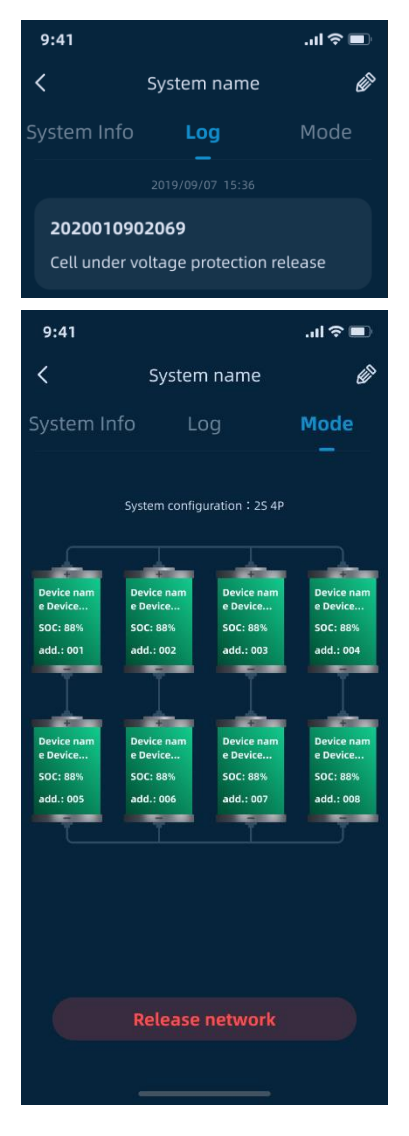

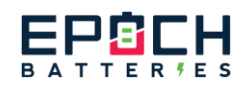

- 4. Release network: Release the system;
- 5. Click the single battery icon to enter the single battery information page to

view the detailed parameters of the battery;

# <span id="page-10-0"></span>1.4 Air connection

## <span id="page-10-1"></span>1.4.1 Search interface

- 1. Support for fuzzy search devices
- 2. System List:
- ① Display saved system: system name, system
- voltage, system current
- ② Click "+" to configure the system and save up to 2

#### systems

- ③ The switch can connect and disconnect the system
- ④ Press frequently to delete the system
- 3. Device List
- ① Display the device Bluetooth name, signal strength,

device address, and device SOC that can be searched

#### for

② Connecting any device will automatically redirect to the single battery

information interface;

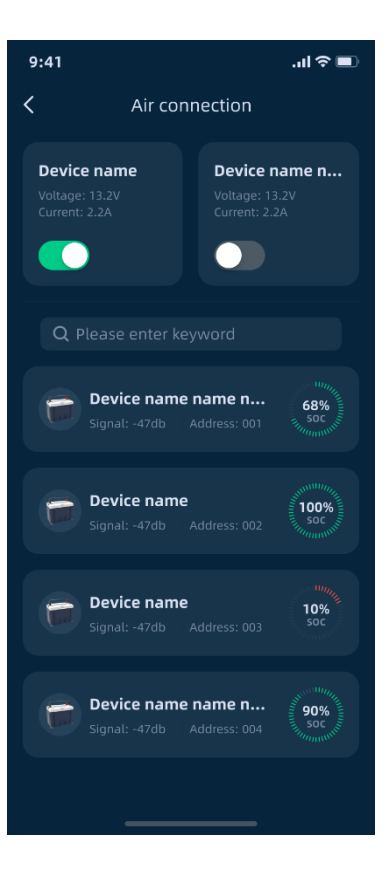

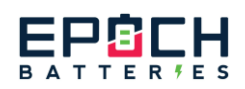

# <span id="page-11-0"></span>1.4.2 Distribution Network Steps

1. Wiring: The battery is physically connected in series or parallel using power lines;

2. Networking: Open the air networking interface of the APP, click the+sign, set the system name, voltage platform, series or parallel connection, quantity, select the corresponding device Bluetooth name to the corresponding position of the APP, and the networking is successful;

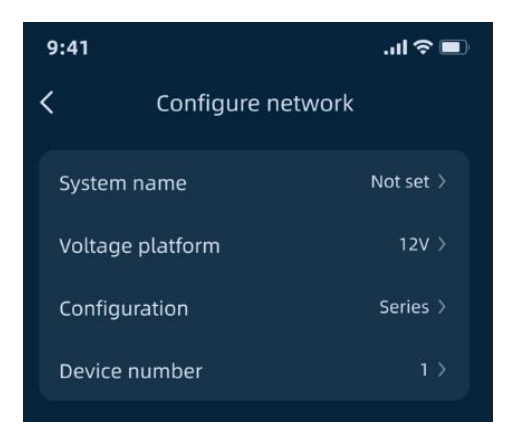

# <span id="page-11-1"></span>1.4.3 System data

- <span id="page-11-2"></span>1.4.3.1 Summary Data Page
- 1. The Bluetooth name of the currently connected device;
- 2. SOC of equipment

SOC<20%: icon in red

SOC>20%: icon is green

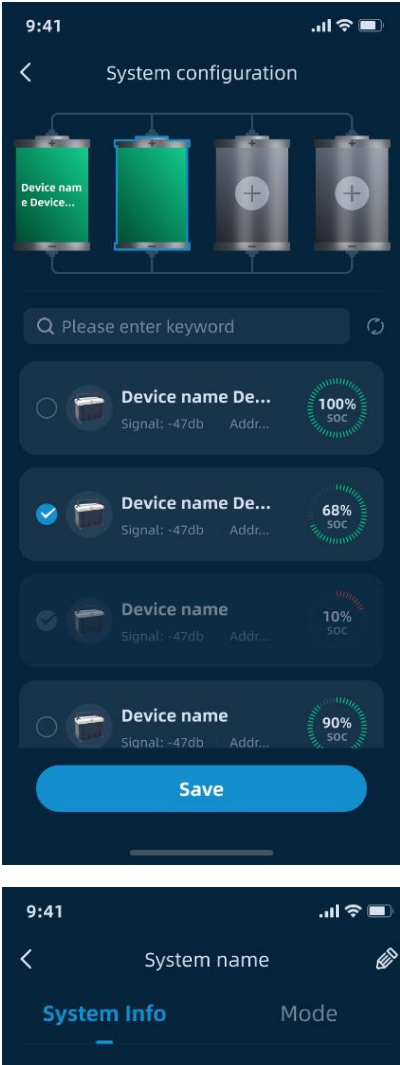

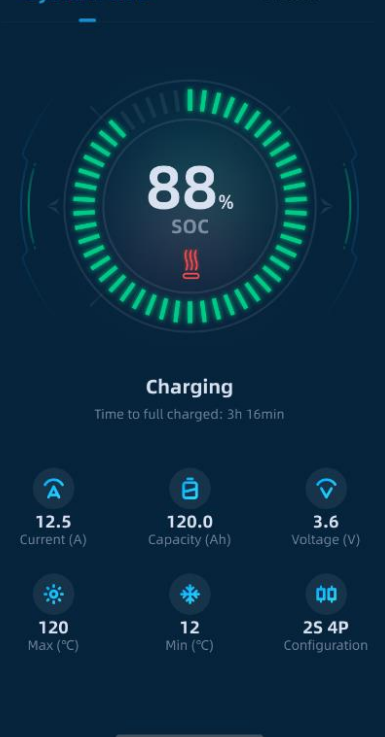

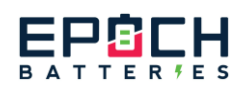

2. Current state of the device

Standby: No identification

Charging: Lightning symbol flashing

During discharge: the lightning sign remains on

Heating: Heating icon

- 3. The usable time of the device
- 4. Current: positive charging value, negative discharging value
- 5. Capacity: Equipment design capacity
- 6. Voltage: Current voltage of the device
- 7. Temperature: maximum temperature, minimum temperature
- 8. Serial parallel number: the composition of the system

### <span id="page-12-0"></span>1.4.3.2 Composition page

Right stroke or click on "Composition Method" to

enter the Composition Method page

1. The composition of the display system: serial

parallel relationship;

2. Display the SN code, SOC, and address of each

device in the system;

3. Reconfigure: You can reconnect the device to save

the new system;

4. Unnetworking: Unnetworking the system;

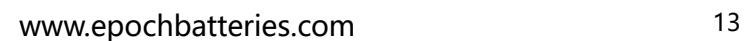

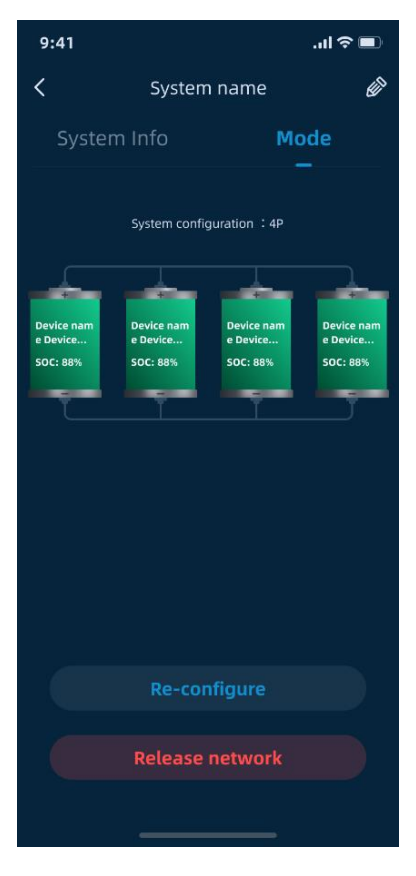

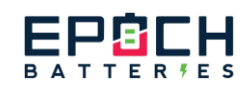

5. Click the single battery icon to enter the single battery information page to

view the detailed parameters of the battery;

# <span id="page-13-0"></span>**Communication box**

# <span id="page-13-1"></span>1.5.1 Search interface

Support fuzzy search device, display Bluetooth name, signal strength, (SOC, address (available for T-series

batteries, not for other batteries)

# <span id="page-13-2"></span>1.5.2 Bridge

### <span id="page-13-3"></span>1.5.2.1Summary Data Page

1. The Bluetooth name of the currently connected

device;

- 2. SOC of equipment
- SOC<20%: icon in red
- SOC>20%: icon is green
- 3. Current state of the device
- Standby: No identification

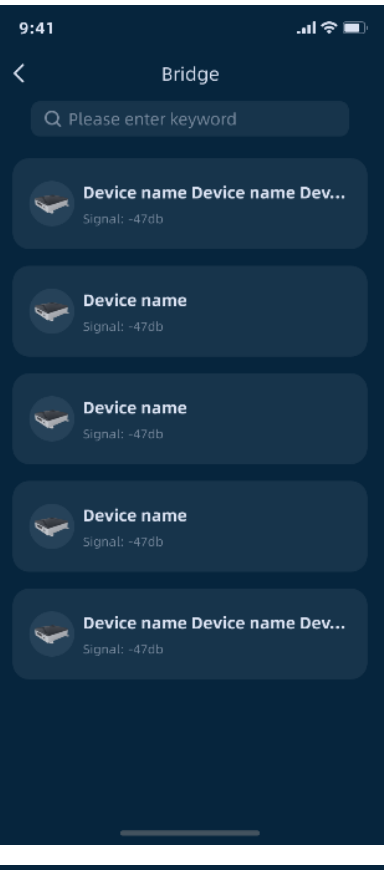

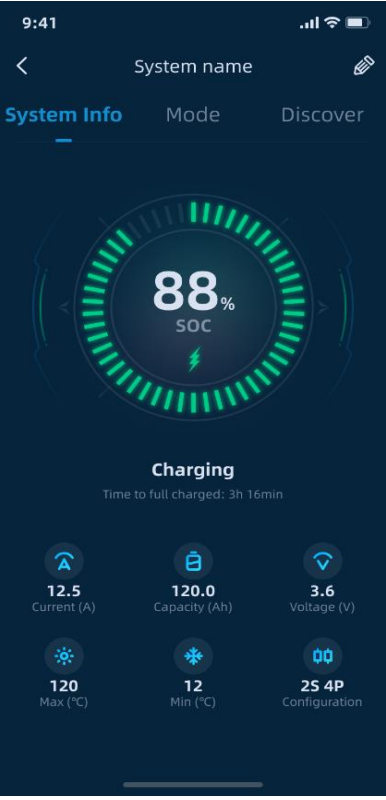

www.epochbatteries.com 14

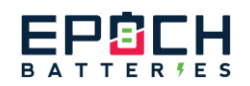

Charging: Lightning symbol flashing

During discharge: the lightning sign remains on

Heating: Heating icon

4. The usable time of the device

5. Current: positive charging value, negative discharging value

- 6. Capacity: Equipment design capacity
- 7. Voltage: Current voltage of the device
- 8. Temperature: maximum temperature, minimum temperature
- 9. Serial parallel number: the composition of the system
- <span id="page-14-0"></span>1.5.2.2 Mode

Right stroke or click on "Mode" to enter the page

1. The composition of the display system: serial parallel relationship;

2. Display the Mac address, SOC, and address of each device in the system;

3. Click the single battery icon to enter the single battery information page to view the detailed parameters of the battery;

### <span id="page-14-1"></span>1.5.2.3Discover

Right slide or click on 'Discover' to enter the discovery page 1) This interface can display and sets the inverter protocol

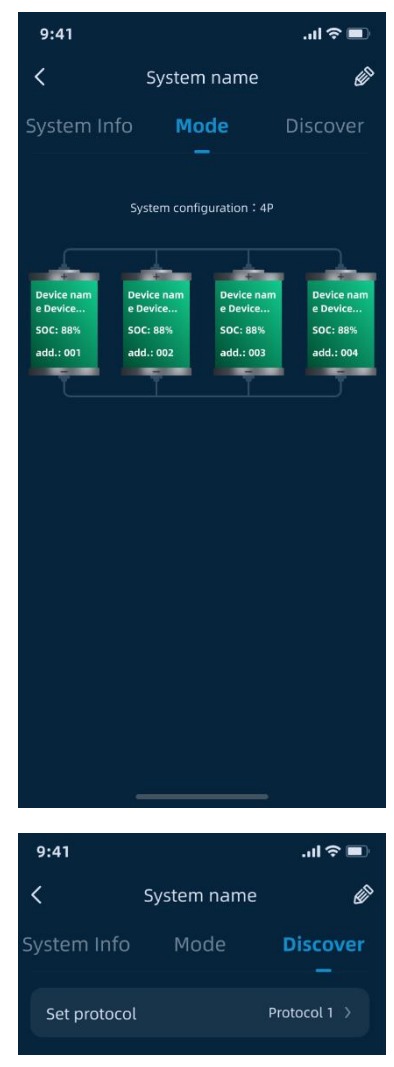

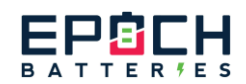

that the current box is compatible with

# <span id="page-15-0"></span>**Bluetooth module**

### <span id="page-15-1"></span>1.6.1 Search interface

Support fuzzy search device, display Bluetooth

name, signal strength

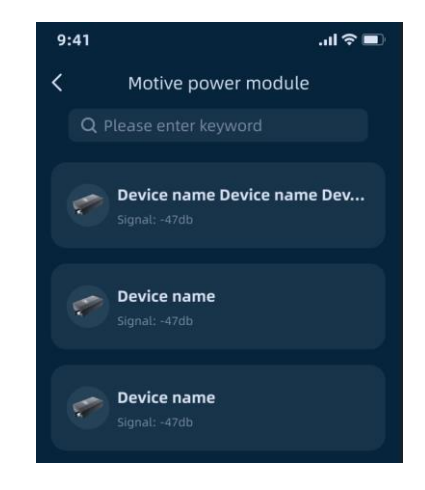

### <span id="page-15-2"></span>1.6.2 Motive power

### <span id="page-15-3"></span>1.6.2.1Summary data interface

- 1. The Bluetooth name of the currently connected device;
- 2. SOC of equipment
- SOC<20%: icon in red
- SOC>20%: icon is green
- 3. Current state of the device
- Standby: No identification
- Charging: Lightning symbol flashing
- During discharge: the lightning sign remains on
- Heating: Heating icon
- 4. The usable time of the device
- 5. Current: positive charging value, negative

discharging value

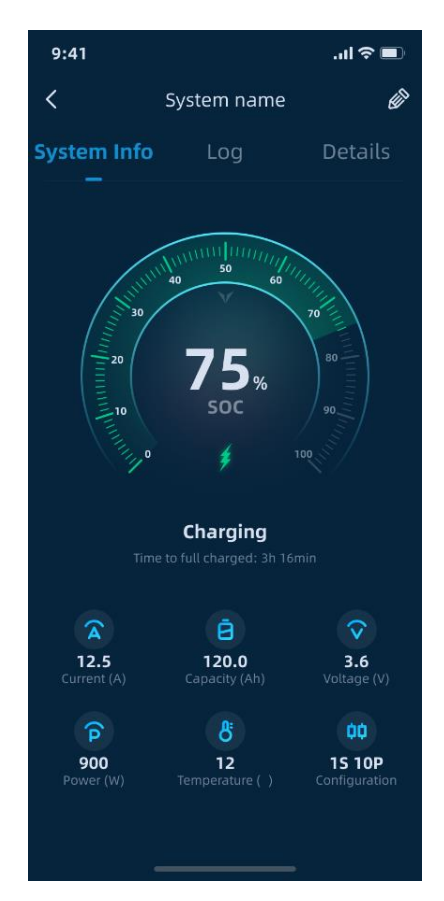

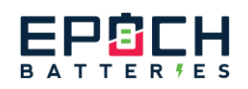

- 6. Capacity: Equipment design capacity
- 7. Voltage: Current voltage of the device
- 8. Temperature: maximum temperature, minimum temperature
- 9. Serial parallel number: the composition of the system

### <span id="page-16-0"></span>1.6.2.2 Logs interface

Right slide or click on "Logs" to enter the page 1. Display the alarm recovery record of the system and locate which battery alarm is in the system

### <span id="page-16-1"></span>1.6.2.3 Configuration Page

Right slide or click on "Detail" to enter the page

1. The configuration of the display system: serial parallel relationship;

2. Display the SN code, SOC of each device in the system;

3. Click the single battery icon to enter the single battery information interface to view the detailed parameters of the battery

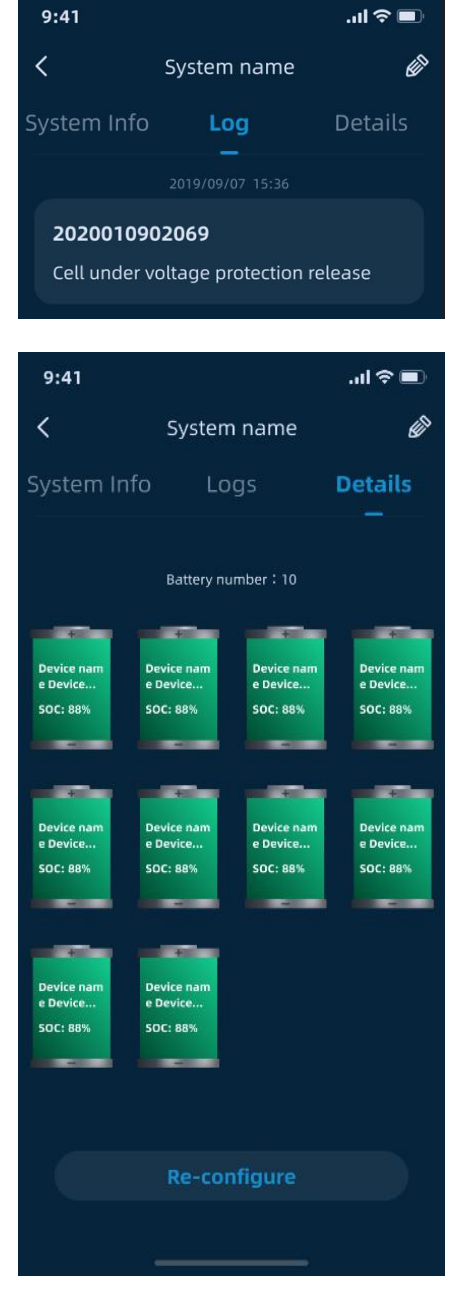

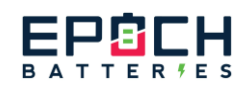

### 1.6.2.4 Single Battery Information Page

- <span id="page-17-0"></span>1. SN code of the device
- 2. SOC of equipment
- SOC<20%: icon in red

SOC>20%: icon is green

3. Current state of the device

Standby: No identification

Charging: Lightning symbol flashing

During discharge: the lightning sign remains on

Heating: Heating icon

- 4. The usable time of the device
- 5. Current: positive charging value, negative

#### discharging value

- 6. Capacity: Equipment design capacity
- 7. Voltage: Current voltage of the device
- 8. Power: The usage power of the device
- 9. Temperature: The average temperature of the

#### device

- 10. Serial parallel number: the composition of the system
- 11. Single cell voltage: The voltage parameter of each cell

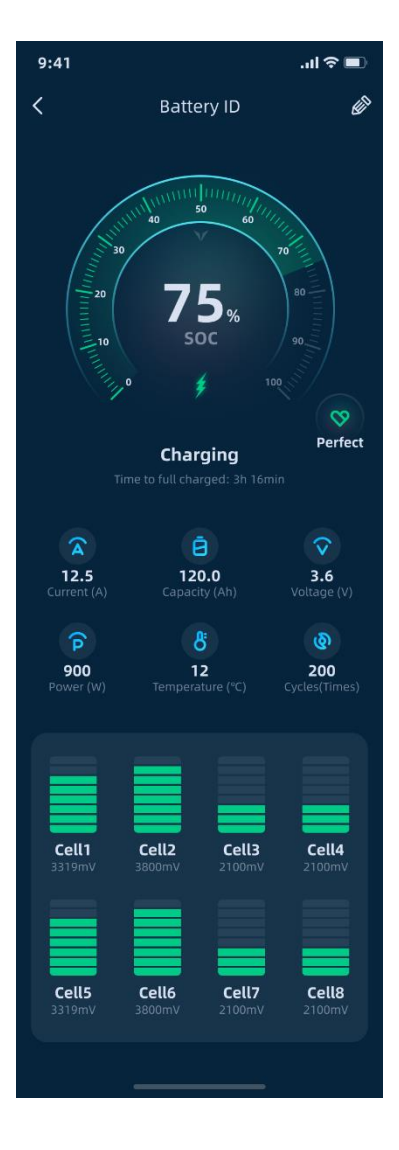